Integration Instructions for ViewPoint

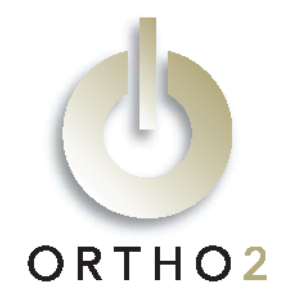

The ViewPoint/VistaDent integration allows you to use the frontal smiling image from GAC Technocenter's VistaDent™ software in ViewPoint, On-Deck, and Treatment Chart, and use all images in ViewPoint letters. You can also start VistaDent from ViewPoint and use ViewPoint to update and create new records in VistaDent. The integration includes nearly 30 sample letters, ready to use with image variables included. This feature requires the ViewPoint Image Integration.

## Setup

Before you begin, be sure that VistaDent AT version 9/30/2002 or later and ViewPoint are installed properly and that the Path to Images is accessible on each station at which you plan to use VistaDent images.

These steps must be followed on each station where you would like to use the integration.

1 From the ViewPoint Main Menu, click [Tools & Utilities] and then [Image Integration].

Note: If the choices are not available (appear in gray text), contact your Ortho2 Systems Consultant.

- 2 Select VistaDent.
- 3 Fill in the Path to Images with the directory in which the VistaDent images are stored. Use […] to navigate to it.
- **4** Click [OK].

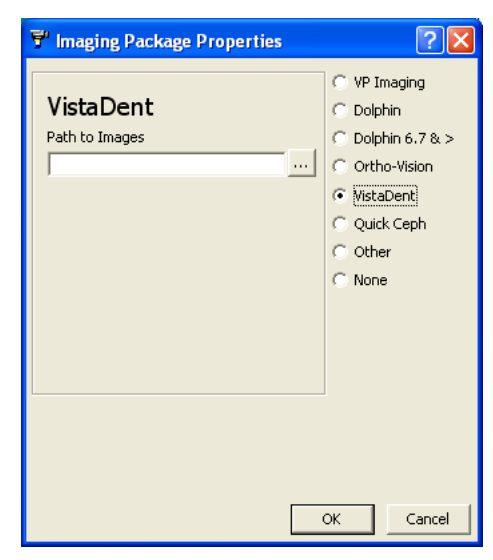

# Using the Integration

All VistaDent files to be integrated must be saved with the ViewPoint primary ID. For example, a patient with ID "JO18" would be saved in VistaDent in a directory named JO18. Pre-existing VistaDent files that are not saved with the ViewPoint primary ID will not be associated with the patient. You must rename these VistaDent files to integrate them.

The picture that is labeled Frontal Smile in VistaDent will be the image shown in the Patient Folder, and in On-Deck and Treatment Chart, if applicable. If no picture is available, "No Picture Available" is displayed.

Double-click the image box in the Patient Folder to launch VistaDent with the patient loaded. If no VistaDent record exists for that patient, ViewPoint will prompt you for confirmation and then create one.

To update VistaDent data for a patient, right-click the image box and select Update Data. If no VistaDent record exists for that patient, ViewPoint will prompt you for confirmation and then create one.

To view a larger version of the image, right-click the image and select Enlarge. The larger image will appear in a separate window.

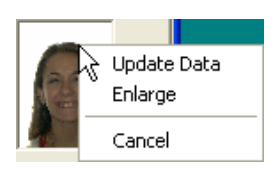

## Images in Merge Letters

The ViewPoint/VistaDent integration includes a library of letters with image variables already included in them. Those letters are included on the VistaDent Letters CD the ViewPoint CD, and instructions for installing them can be found here.

Images may also be added to your existing documents and any future documents you create.

## Adding the Image Variables to a Merge Letter

- 1 From the ViewPoint Main Menu, click [Tools & Utilities] and then [Letter Library].
- 2 Select the name of the letter and click Open for Edit  $\Box$ .
- 3 Click the Ortho2 menu, point to Imaging, and select the image name you wish to insert. The image variable appears as a grey rectangle.
- $4$  Click elsewhere, and then click the variable to select it. Click and drag it to the desired location.
- $5$  To resize the image, first click the image you want to resize. Then, while pressing SHIFT, click and hold a sizing handle and drag your cursor.

## Setting the Variable Timepoint

- $1$  Open a letter with an image variable, or add an image variable to a letter as described above.
- 2 Right-click the image variable, point to Ortho32 OurPicture Control Object, and select Properties.
- **3** Caption is the name of the image that this variable will pull. If you wish to change it here, you must spell it correctly, but it is not case sensitive.
- 4 Indicate the desired Case. Use "1" for the initial case. Use "3" for the final case. Or use "-1" for the latest case regardless of which it is.
- VP Imaging: Initial, Progress, Final, Latest Dolphin: -1 = latest, 0 = earliest VistaDent: 1 = Initial, 3 = Final, -1 = latest QuickCeph: A single character referring to the Status Order Other: Not Used

**Ortho32 - OurPicture Control Properties** 

 $0K$ 

Cancel

Apply

Caption | Image\_FacialFrontalSmiling Timepoint / Case / Record / Status  $\vert \cdot \vert$ 

General Pictures

**5** Click [OK].

#### Installing the ViewPoint/VistaDent Letter Library

Installing the letters is easy, but be sure to follow the instructions below to ensure a flawless installation the first time around.

Note: Letters should be installed once only. Please call Ortho2 at (800) 346-4504 if you have any questions about this installation.

- **1** Close all applications, including ViewPoint.
- 2 Insert the VistaDent Letters CD into the server's CD-ROM drive. OR

Insert the ViewPoint installation CD into the server's CD-ROM drive and choose Explore this CD-ROM. Then open the folder named AdditionalLetters. Then open the folder named VistaDent.

3 Double-click the butterfly icon named ReadCD.exe.

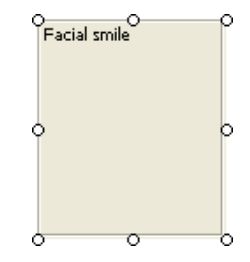

- 4 A message will appear asking you to confirm you wish to add the letters. Click [Add].
- $5$  The next window will display the document path, generally \\O2\mergedocs\. It will ask, "Do you wish to change the path?" Click [No] if path is correct. Click [Yes] if you wish to change it and provide correct path. Typically it will be correct.

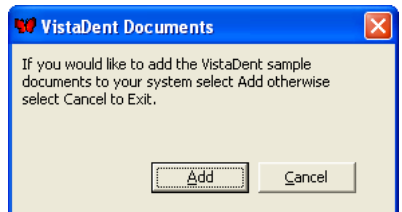

- $6$  The program will begin copying and importing the letters. Please be patient; this step takes a few minutes.
- 7 When it is finished a message will appear to let you know all documents have been copied. Click [Cancel].
- 8 Close the CD window and then remove the CD from the CD-ROM drive.

Examples of all the letters in the ViewPoint/VistaDent Letter Library appear in the ViewPoint/VistaDent Letter Library document.

## Contact

#### VistaDent ViewPoint

GAC Techocenter **GAC** Techocenter **Ortho2** 117 Gemini Circle, Suite 403 1107 Buckeye Avenue Birmingham, AL 35209 **Ames, IA 50010** *Ames, IA 50010* www.gactechnocenter.com www.ortho2.com<br>1988) 422-2376

(888) 422-2376 (800) 346-4504 or (515) 233-1026